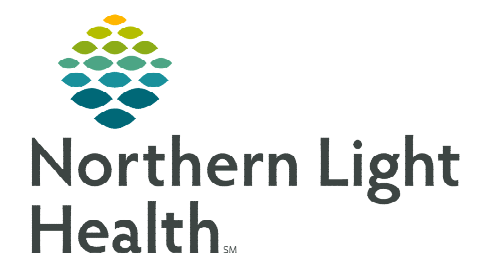

# **From the Office of Clinical Informatics Inpatient Care Management Using a Multi-Patient Task List May 3, 2024**

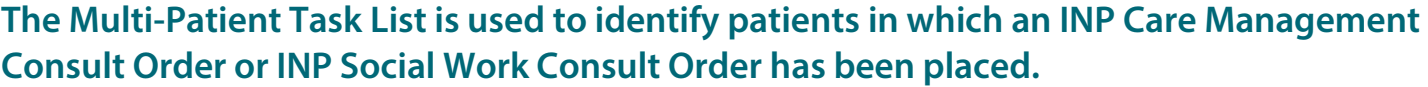

Options

Task Edit View

## **Setting Up the Multi-Patient Task List (MPTL)**

- STEP 1: Select Multi-Patient Task List from the toolbar. The Task list displays.
- **STEP 2:** Click **Options** in the toolbar.
- STEP 3: Select Task List Properties.
	- **Select Generic Time Frame.**
	- Select From and To date and time frames.

### **NOTE: It is suggested that the TO: time frame be moved out several years to avoid having to update the time frame frequently.**

- **Within the Task List Properties, click Patient List tab.**
- Select the box to the left of **Choose a Patient List**.
- Select Department View from the list below.
- Next, on the right side under Location Filters, click the (+) next to the appropriate facility beginning with the initials NL.
- Select the box next to Inpatient to select all units. For staff covering specific units, click the  $(+)$ next to Inpatient and then select the desired units.
- For staff covering the Emergency Department, select the box next to Outpatient.
- Scroll and select the Emergency Department.
- Click save, then OK.

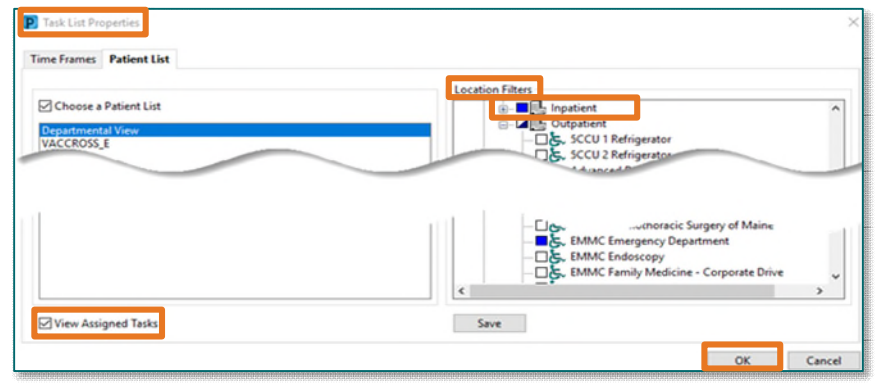

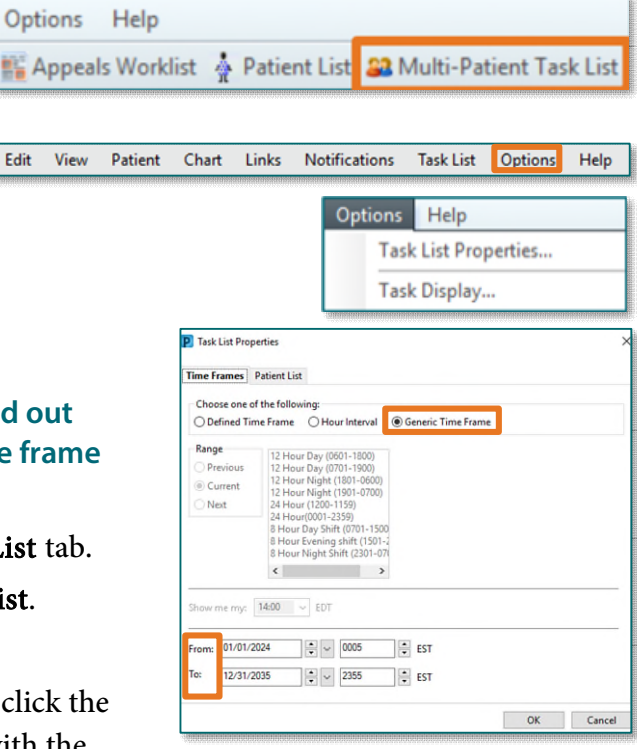

- **STEP 4:** Click **Options** in the toolbar.
- STEP 5: Be sure the following boxes are checked off in the Status, Time Parameters and Medications sections.

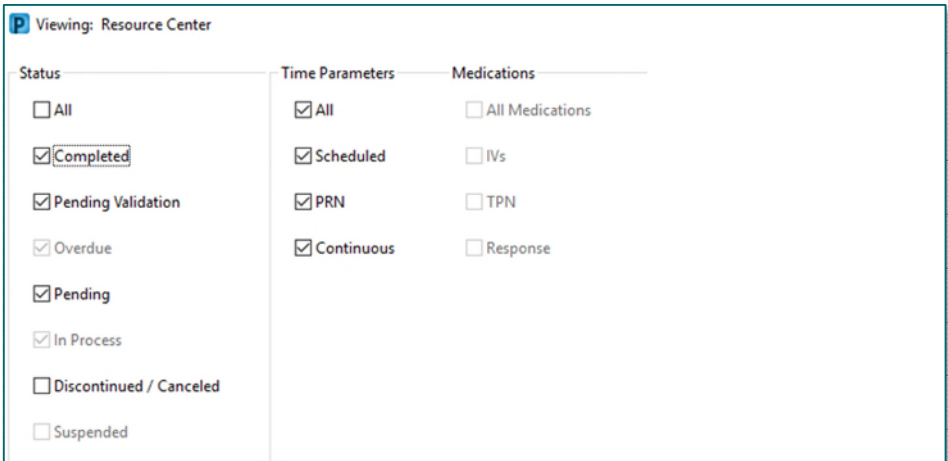

### STEP 6: Select Task Display.

- **Under Task Types, select Care Management, Social Work Consult, or both if applicable.**
- Click save, then OK.

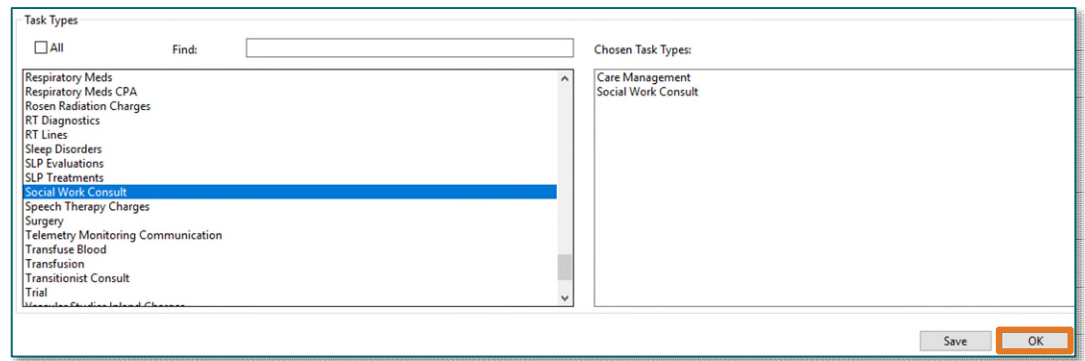

# **Viewing the Multi-Patient Task List**

 If a patient list was selected rather than Department View, patients with an INP Care Management or INP Social Work Consult Order will be bolded.

 $\triangleright$  If Departmental View is selected, only those patients with a consult order will display on the left.

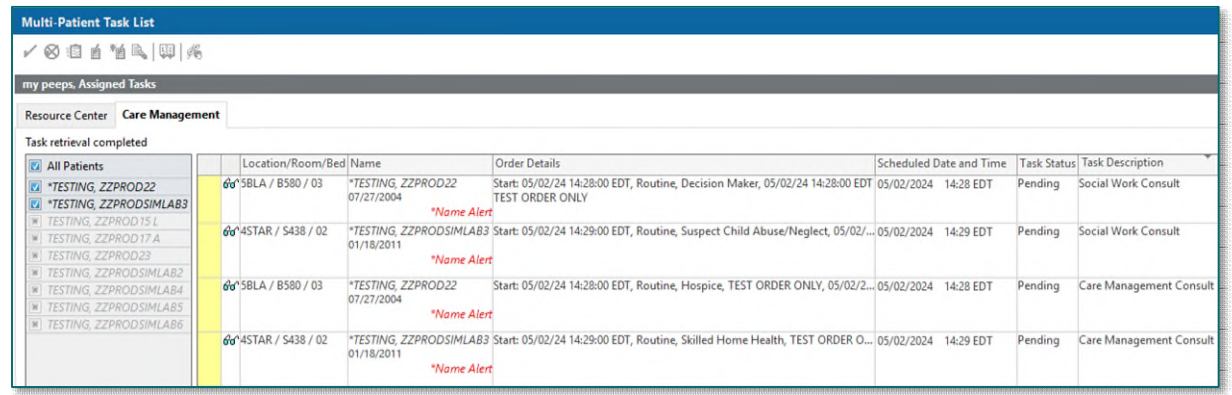

- Multi-Patient Task List Columns
	- Location/Room/Bed displays the nursing unit name, room number and bed assignment.
	- **Order Details** displays the order date, routine unless ordered stat, and the reason for the consult.
	- **Scheduled Date and Time** indicates when the order was placed.
	- **Task Status** will display **Pending** and will change to **Complete** when the task is charted as done.
	- **Task Description** is the order name that was placed.

## **Assigning Patients to Care Management Staff**

- **STEP 1:** Staff will review all consults coming into the Care Management MPTL and assign themselves to applicable tasks.
- **STEP 2:** To assign a task, right-click in the yellow box to the left of the Location/Room/Bed column and select Create Admin Note.
- **STEP 3:** Type **name** in the note and click **OK**.
- **STEP 4:** Refresh using the **minutes ago** button and a yellow notepad will display in the white box to the left of the Location/Room/Bed column.

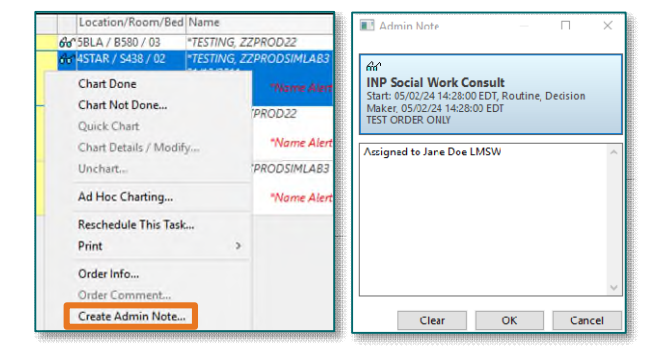

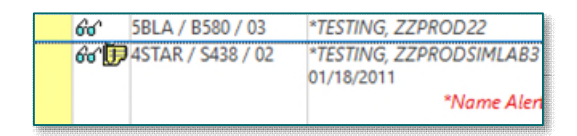

**STEP 5:** To view who is assigned to a task, left click the **notepad** to open the note.

# **Documenting the Task**

- **STEP 1:** Right click anywhere within the patient.
- STEP 2: Select Ad Hoc Charting and document appropriately.

# **Completing the Task as Done**

- **STEP 1:** Left-click in the yellow box to the left of the Location/Room/Bed. A green checkmark will appear.
- **STEP 2:** Refresh screen via the **minutes ago** button and the task will complete and is removed from the Multi-Patient Task List.

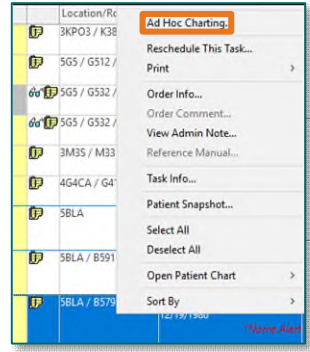

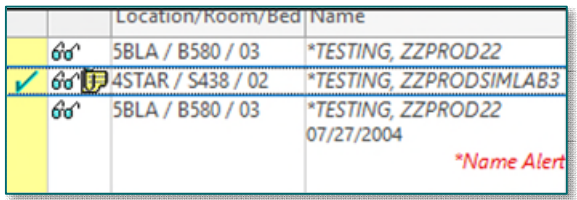

**For questions regarding process and/or policies, please contact your unit's Clinical Educator or Clinical Informaticist. For any other questions please contact the Customer Support Center at: 207-973-7728 or 1-888-827-7728.**